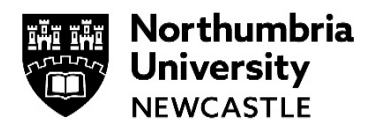

# **WiFi at Northumbria – How to connect using your Smartphone**

While on campus you can connect to the NU Simply Web wireless network on your Smartphone. The following is a general guide to the settings that you will need to be able to connect to this network.

### **Android**

- **1** Navigate to your Wi-Fi Settings and select **NU Simply Web**
- **2** You may be asked to select some/or all of the following settings:

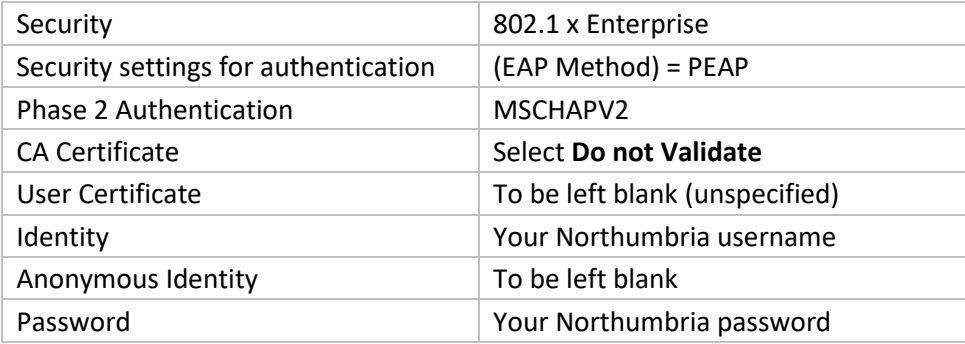

- **3** To finish the configuration press **Connect**
- **4** You will then be connected to the NU Simply Web WiFi Network.

## **Apple iOS**

iOS devices tend to connect with just your username and password. If, however, you receive any certificate errors, please follow these steps:

- **1** Go to the Home screen and tap **Settings > WiFi**
- **2** If your Wi-Fi is not already enabled (it says Wi-Fi Off at the top of the page), then slide it to the right to switch it to **On**
- **3** Your device should now scan for networks and show you those that it finds. You need to select the one called **NU Simply Web** and then enter your Northumbria username and password when prompted. (Both your Username and Password are case sensitive)
- **4** Tap **Join**. After a second or so the certificate screen will appear, tap **Accept**
- **5** Now return to the **Home** screen and then tap **Safari** to browse.

### **Troubleshooting Tip:**

If you've connected to Simply Web before but it won't connect this time, tap on **NU Simply Web** and then select Forget this Network.

Select **NU Simply Web** from the list of available networks again and it will prompt you for your Northumbria Username and Password. Enter these details and you'll be able to access.

# **Get email on your Smartphone**

See our guide: [Accessing Student Email via the Outlook App](https://northumbria-cdn.azureedge.net/-/media/corporate-website/new-sitecore-gallery/services/it-services/documents/pdf/student-email---all-devices-using-outlook-app.pdf?la=en&modified=20191003074923&hash=8C6C4E24526EC3438EAAC76201CFB3B9D7D66D8A)

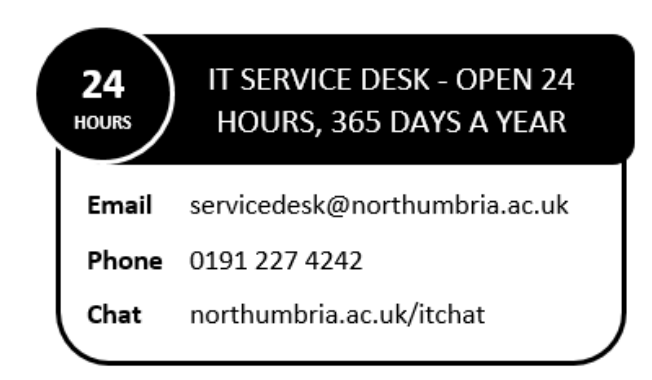